## **How to submit a ticket in Footprints v12**

1. Enter the url[: hd.scsk12.net](file:///C:/Users/cleavesdg/AppData/Roaming/Microsoft/Word/hd.scsk12.net)

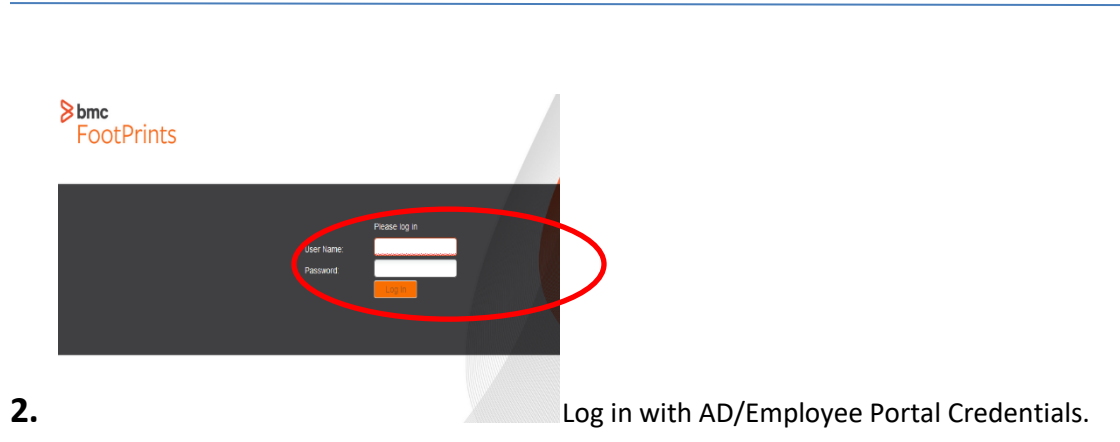

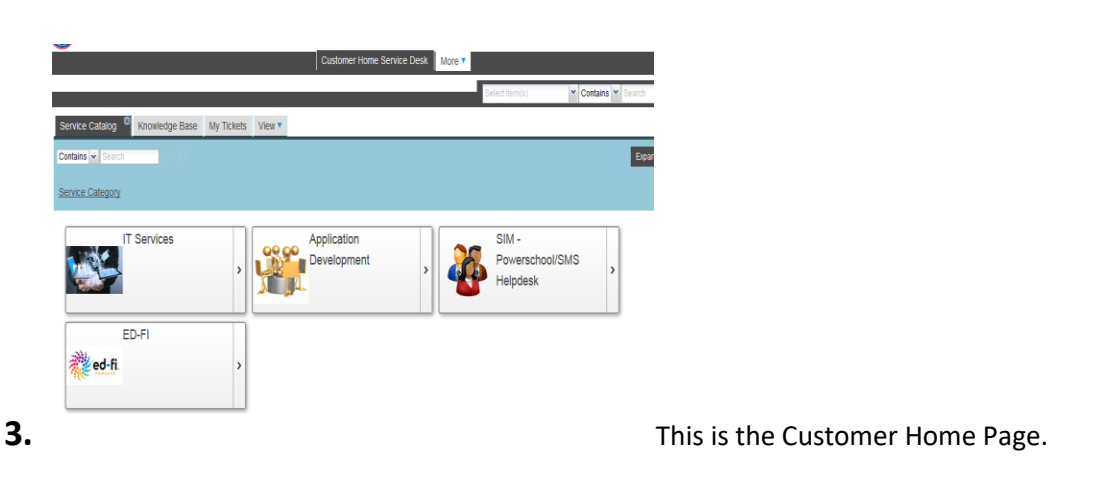

**4.** Make sure the Service Catalog tab is selected and double click according to the issue.

For example: If the issue is a printer install, double click "IT Services"

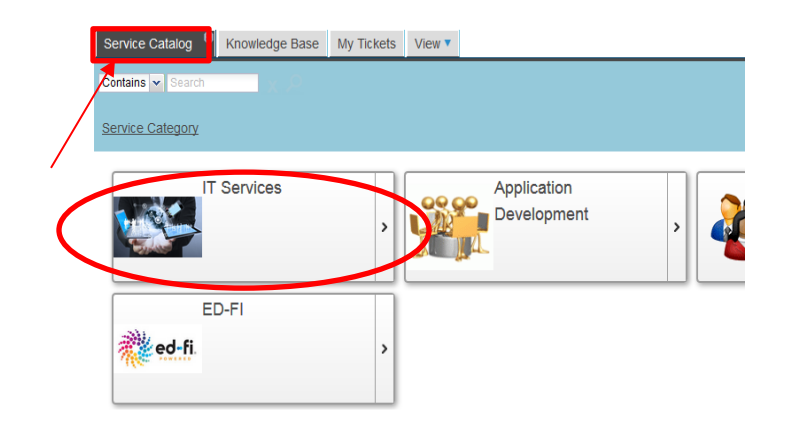

**5.** When the next page loads, double click "Hardware"

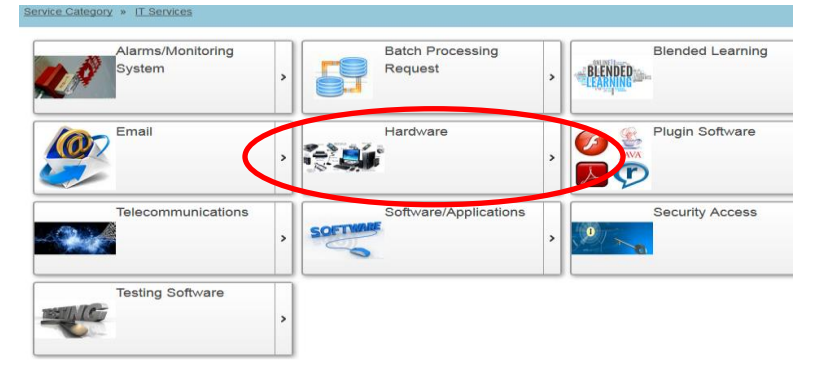

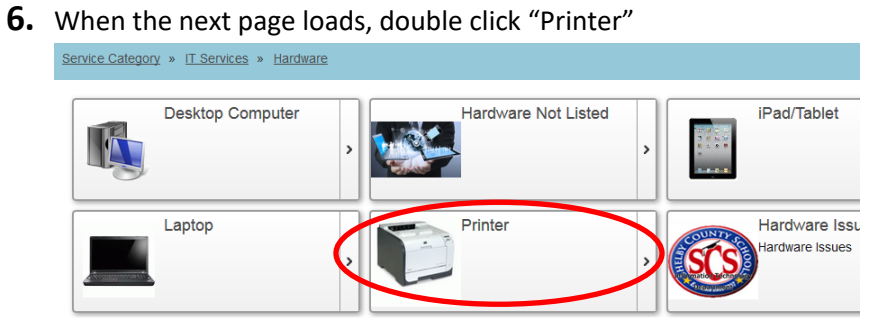

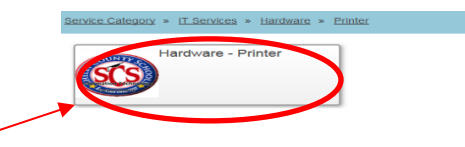

- **7.** When the next page loads, double click the issue picture.
- **8.** When the next page loads, single click the REQUEST SERVICE button!

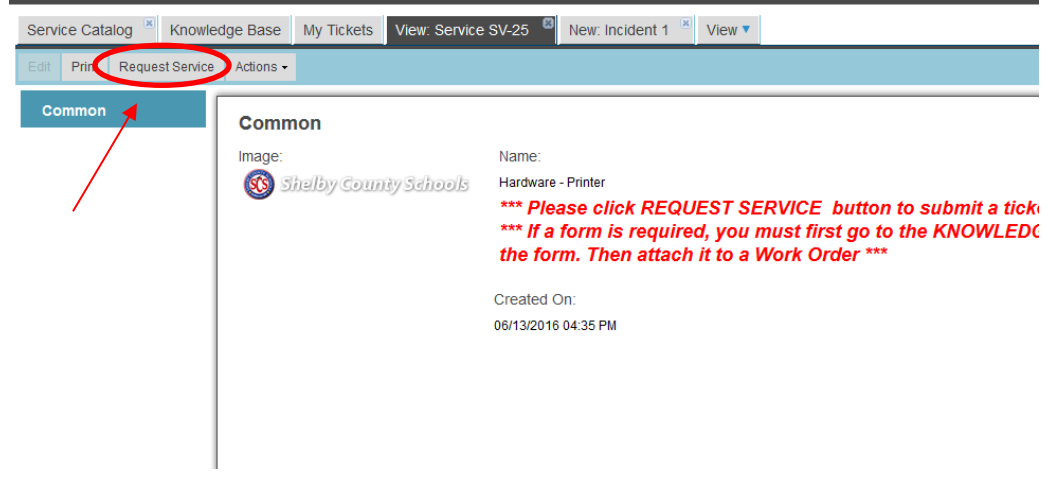

**9.** The page that loads is the actual ticket that IT receives.

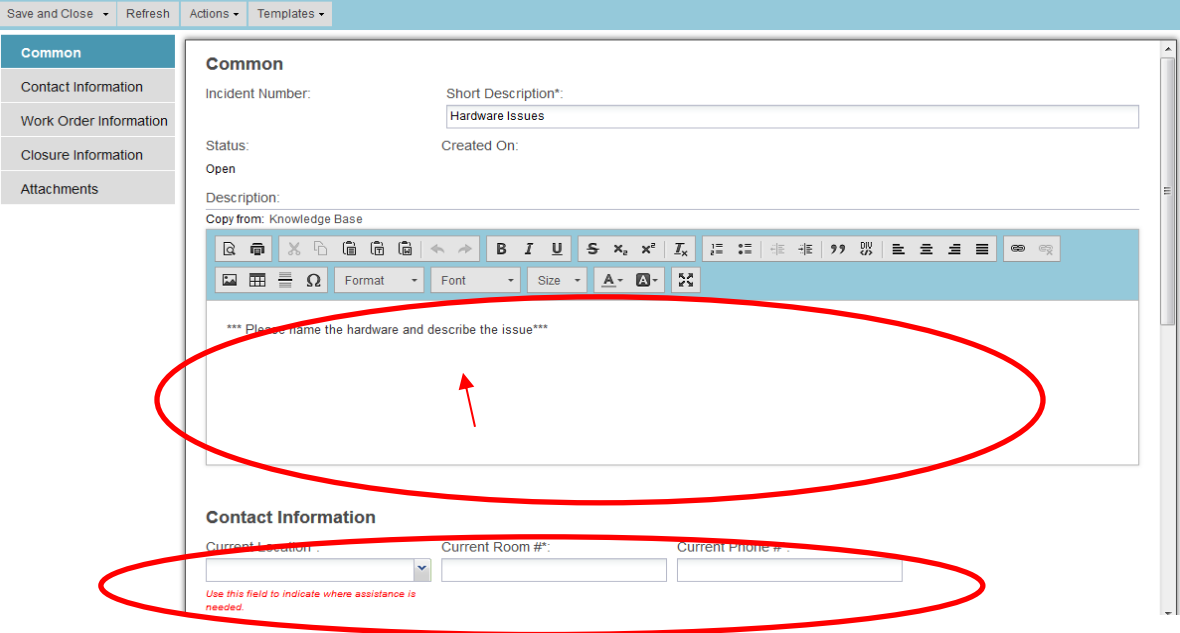

In this form the user needs to fill in a description and contact information. These are required fields and have to be entered in order to submit a ticket.

**10.** The next step would be to click Work Order Information located on the left. This how you will categorize your issue. These are also required fields and each category has to be selected.

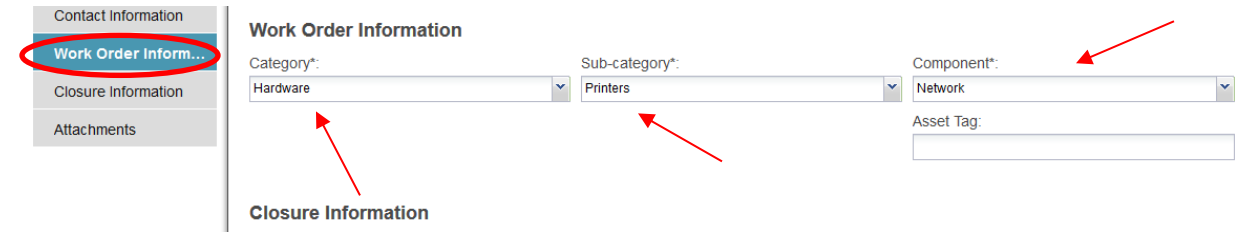

11. Once this is done, the next step would be to single click the "Save and Close" button.

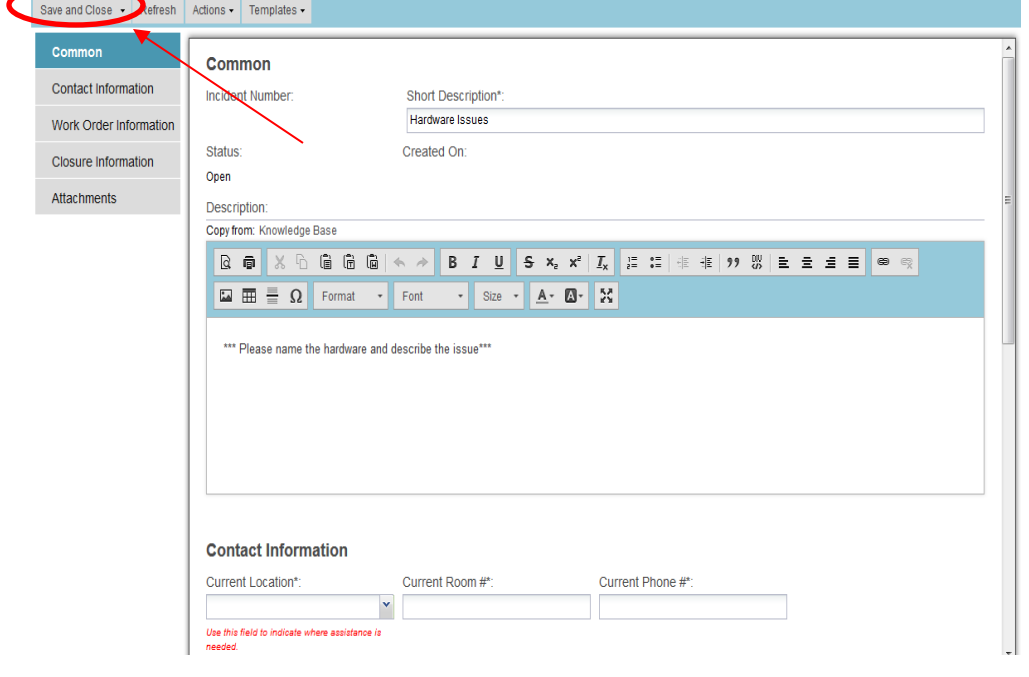

**12.** You can check the status and see all of your active tickets on the "My Tickets" tab.

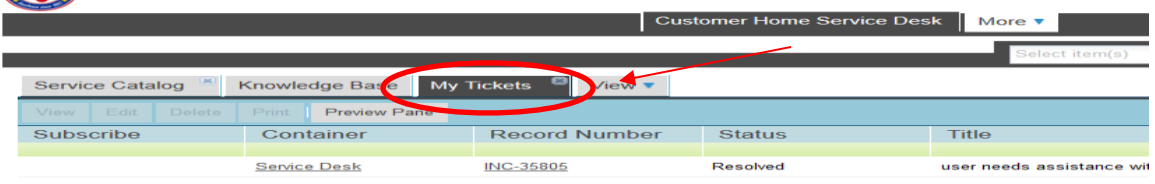